# Hướng Dẫn Thanh Toán Học Phí

Phụ huynh học sinh sử dụng ứng dụng vnEdu Connect để tiến hành nộp học phí, lệ phí cho học sinh.

### Thanh toán qua ứng dụng vnEdu Connect

#### Cách làm như sau:

\* Nếu PHHS dùng Iphone (Hệ điều hành IOS)

Đầu tiên cần phải tải App Vnedu connect

Bước 1: Vào App Store

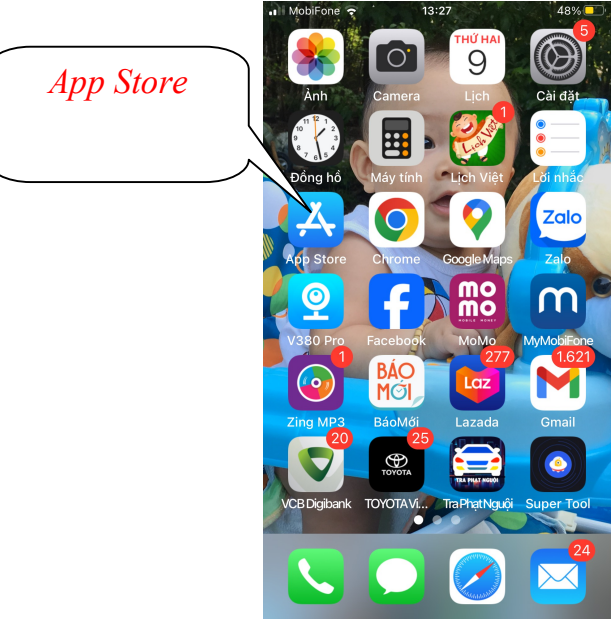

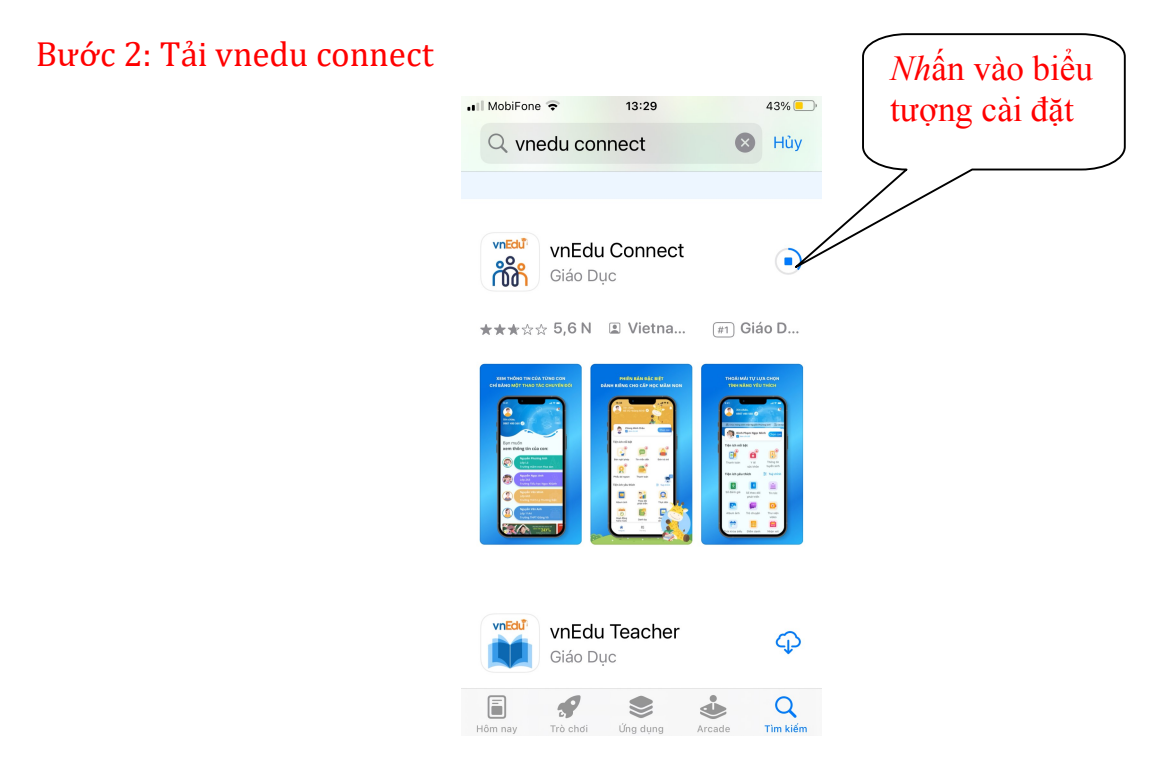

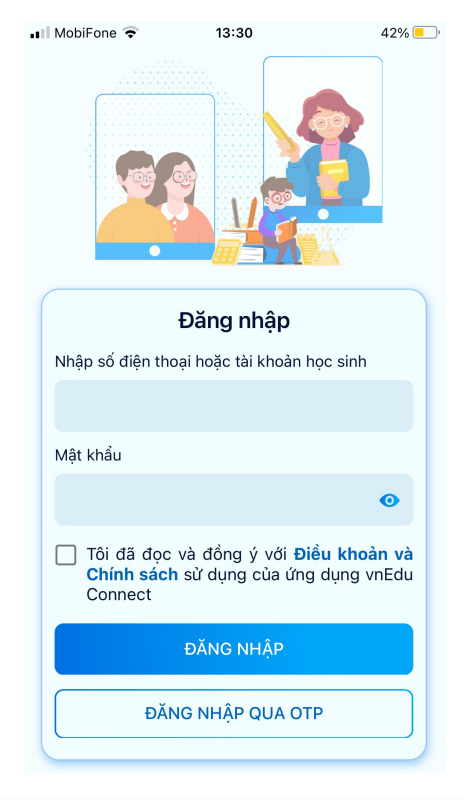

### Bước 3: Sau khi cài đặt xong, mở lên có giao diện thế này

\* Nếu PHHS dùng Samsung, Oppo, Xiaomi, Vivo…(Hệ điều hành Android) Đầu tiên cần phải tải App Vnedu connect

Bước 1: Vào CH Play để tải App vnedu connect

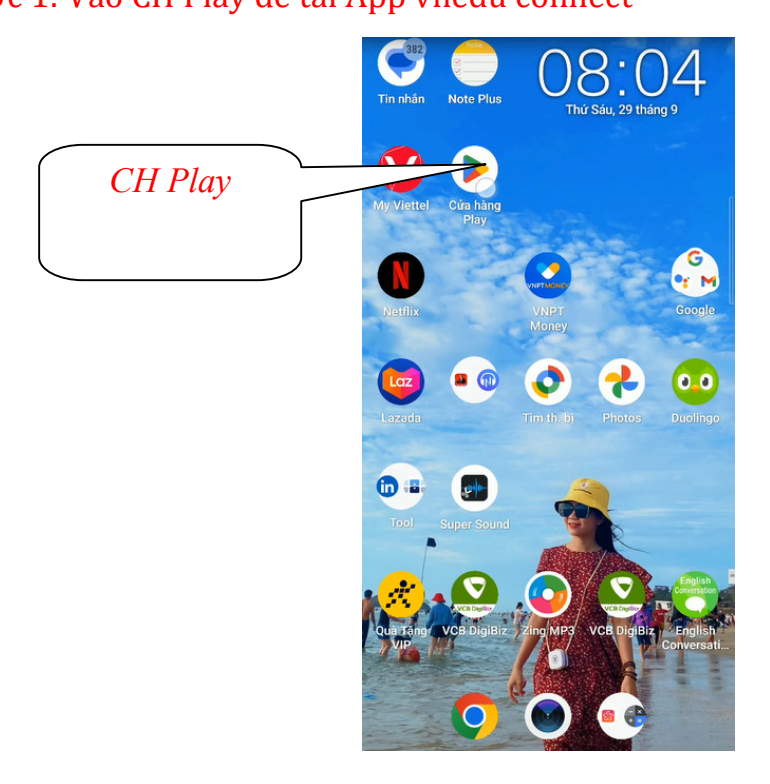

### Bước 2: Tải vnedu connect

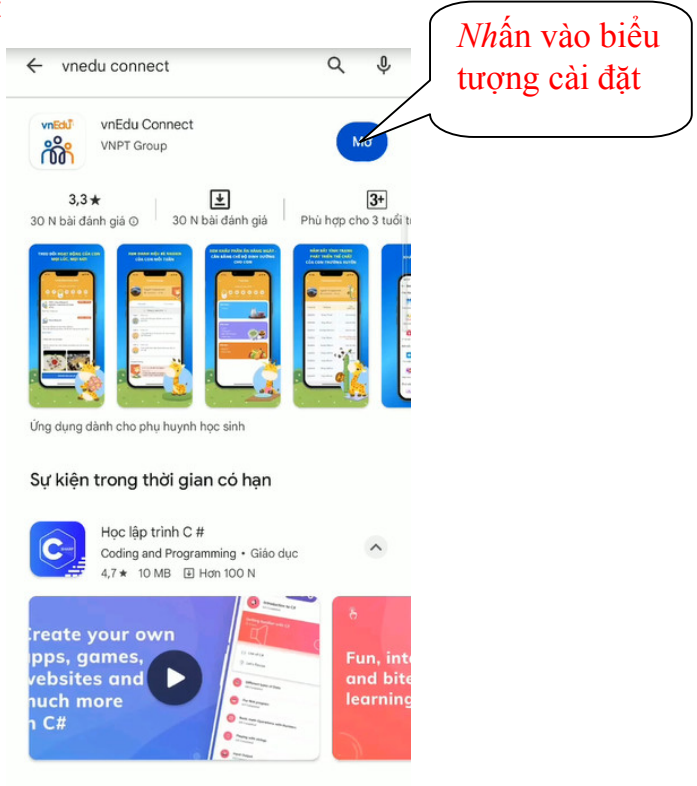

### Bước 3: Sau khi cài đặt xong, mở lên có giao diện thế này

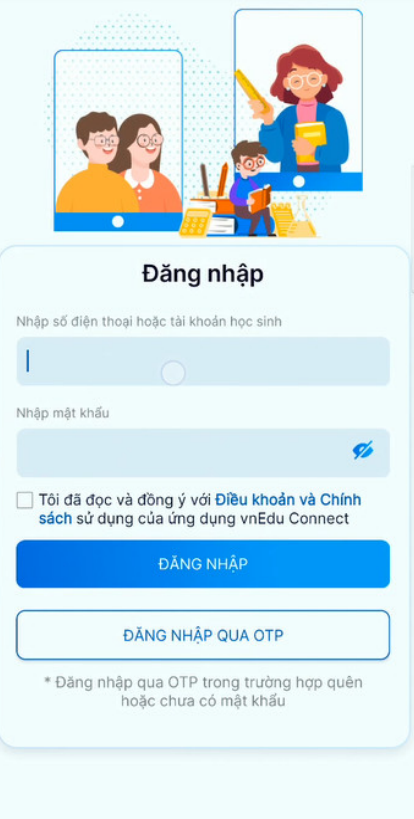

## Hướng dẫn sử dụng App vnedu connect

Bước 1: Đăng nhập vnedu connect bằng tài khoản và mật khẩu của học sinh (nhà trường đã gửi tài khoản và mật khẩu, nếu PHHS quên thì báo GVCN reset lại mật khẩu)

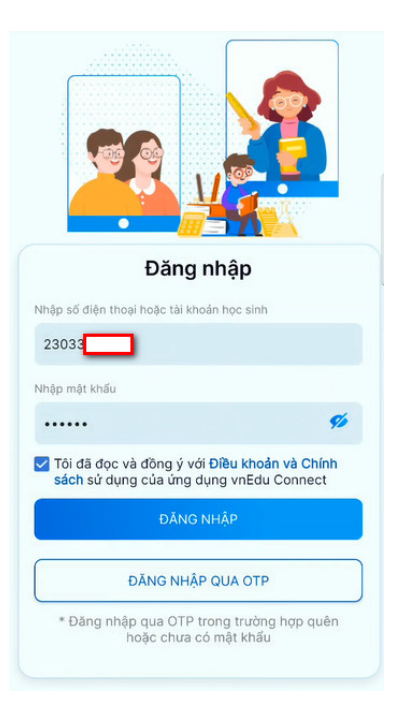

Bước 2:

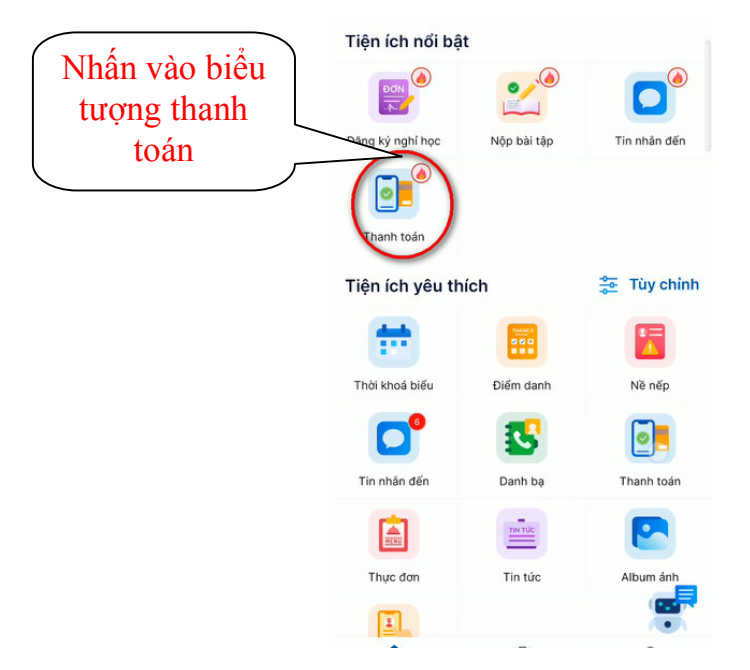

Hình Giao diện thanh toán trên ứng dụng vnEdu Connect

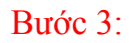

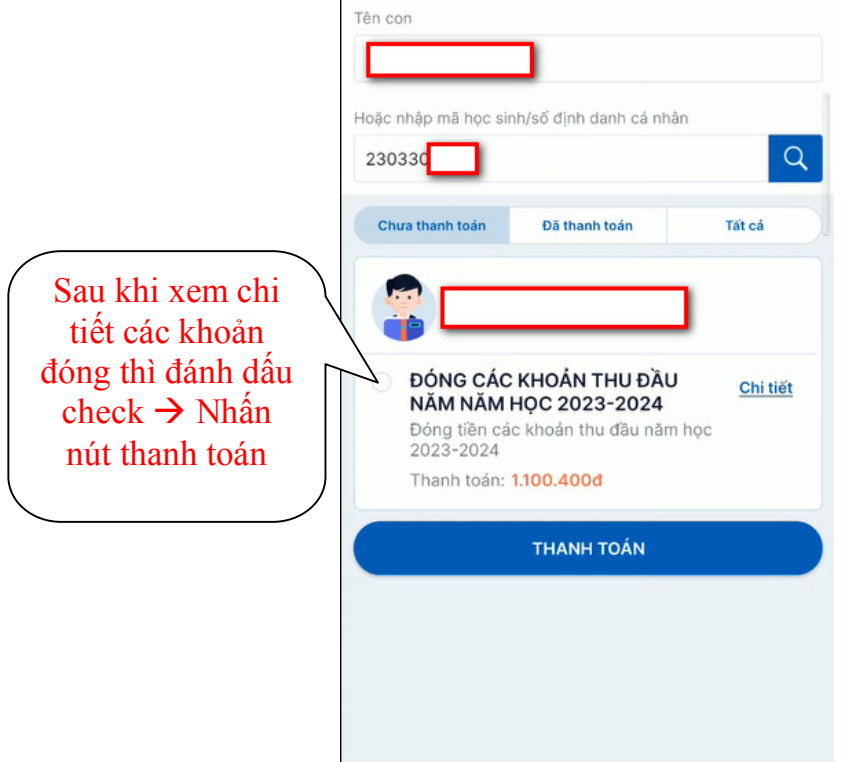

Hình Giao diện thanh toán cho một học sinh Bước 4: Sau khi xem thông tin thanh toán PHHS nhấn  $\rightarrow$  tiếp tục

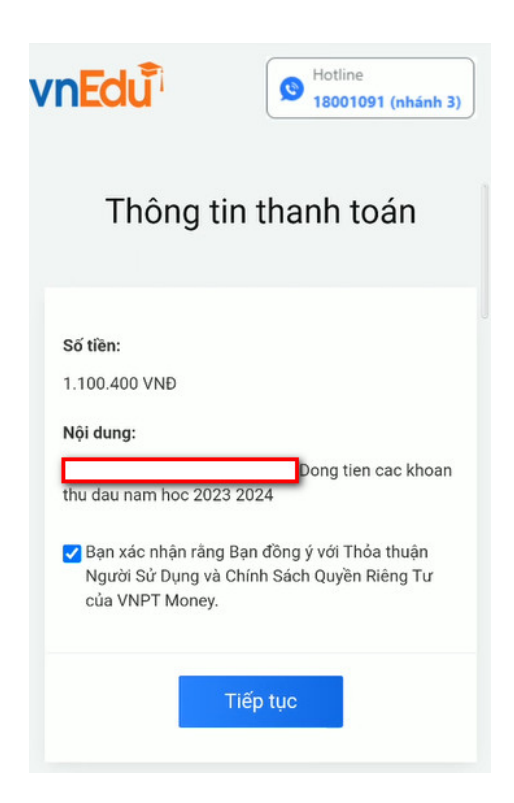

### Bước 5: Chụp mã QR

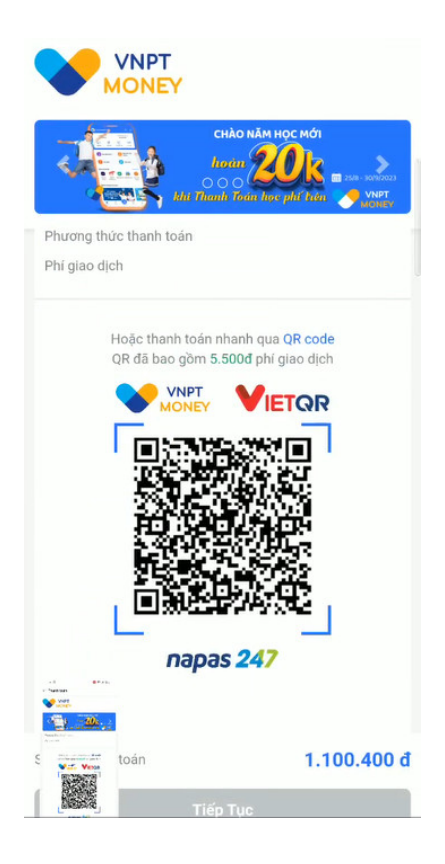

### Bước 6: Mở App tài khoản ngân hàng đang sử dụng

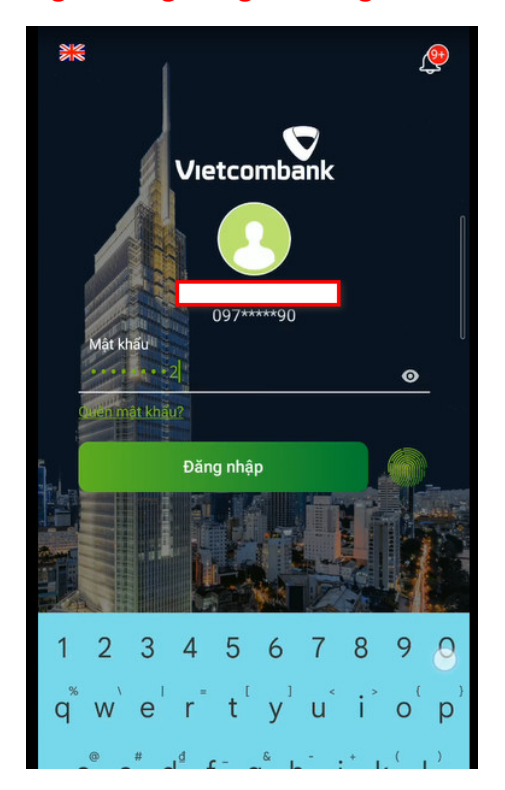

Bước 7:

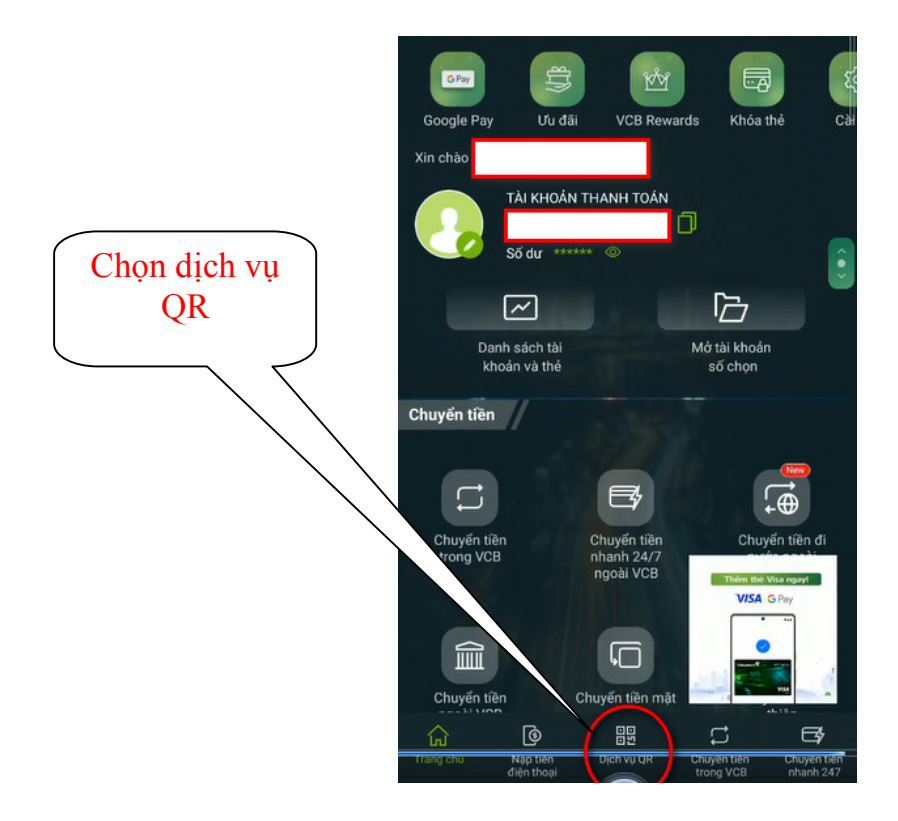

Bước 8:

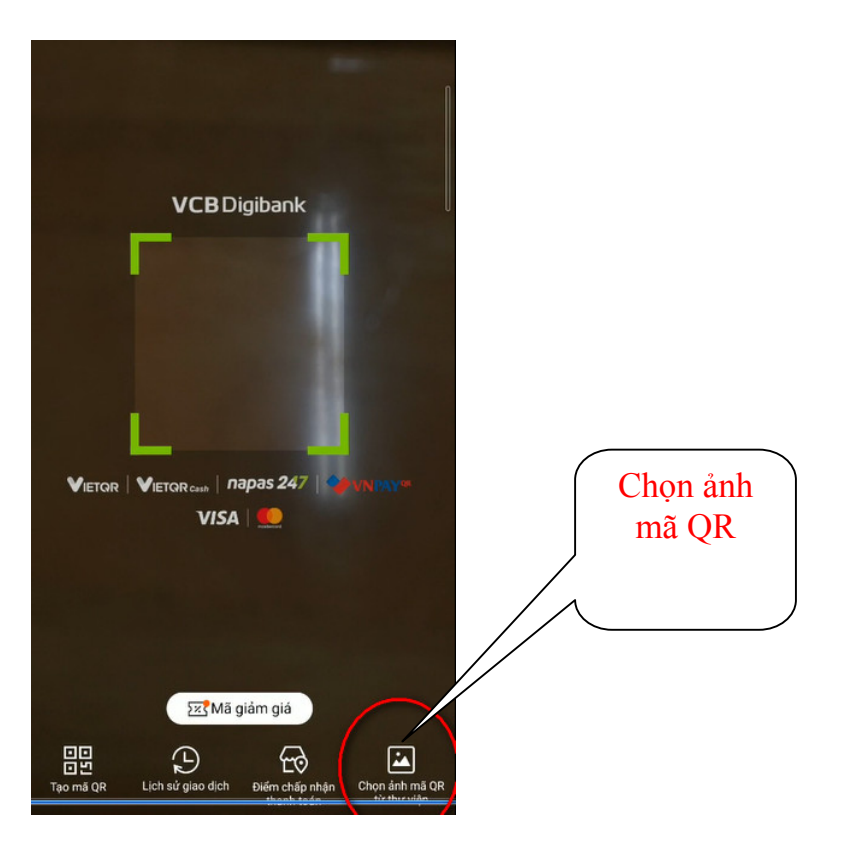

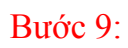

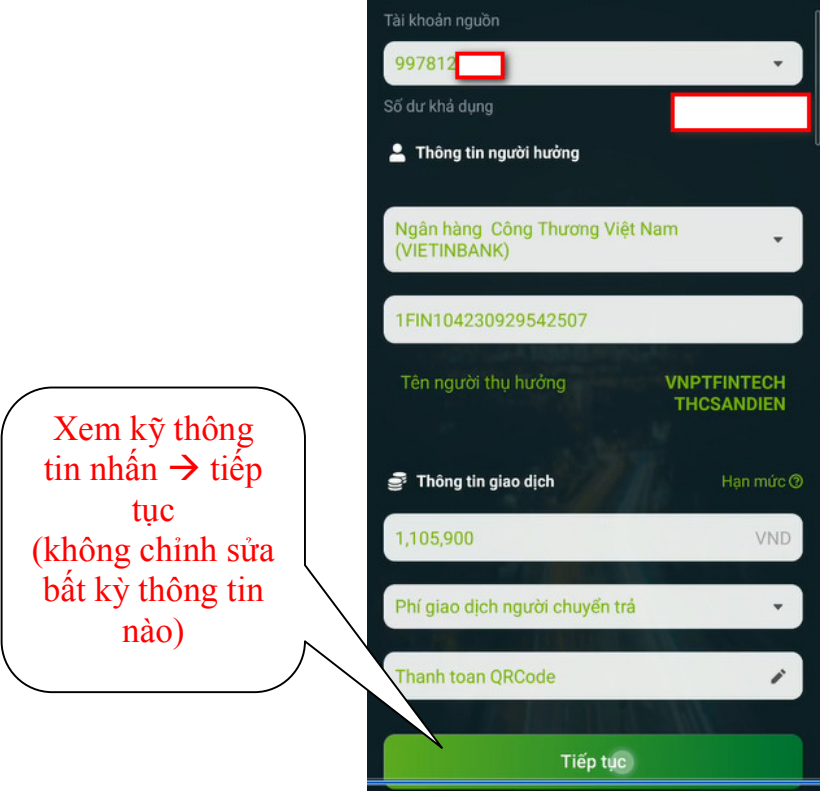

Bước 10:

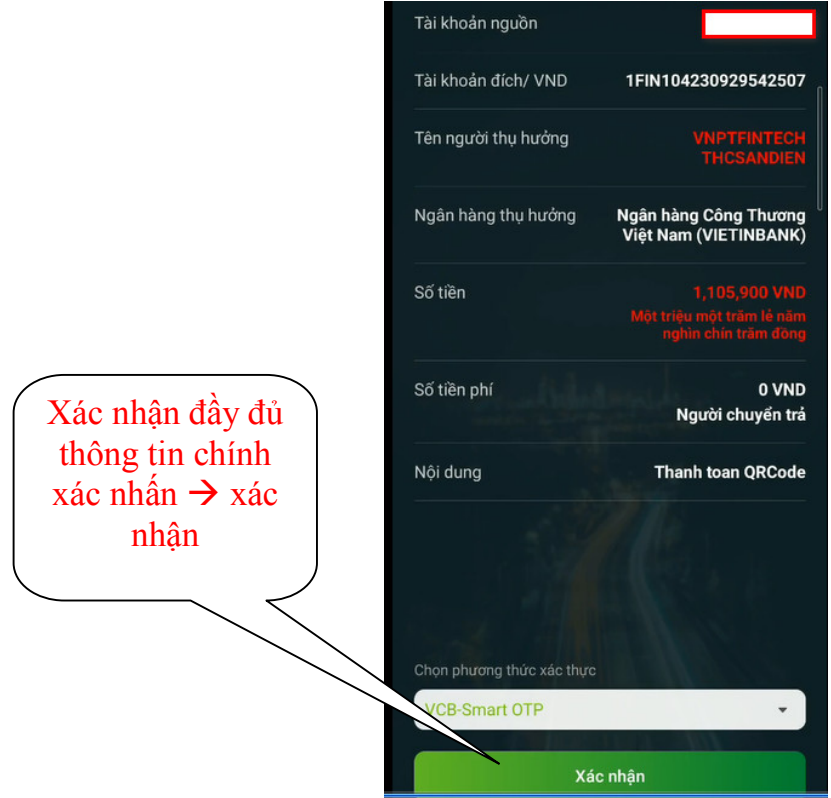

### Bước 11: Lúc này mã OTP được gửi về máy (Nhập mã OTP)

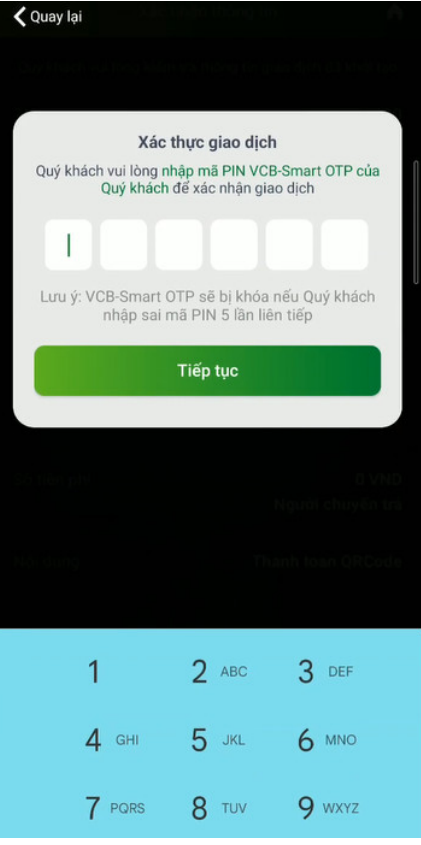

Bước 12:

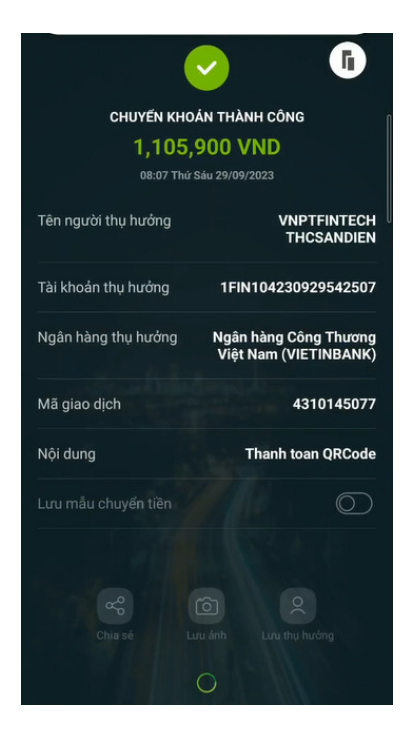

Hình Giao diện nhập OTP và thanh toán

- Sau khi thanh toán thành công, phụ huynh cũng nhận được thông báo gửi về app vnEdu Connect.
- Phụ huynh cũng có thể quay laị để xem lịch sử thanh toán.